Via Melis Marini, 20 – 09131 Cagliari Tel. 070523546 – fax 070520393 e-mail: tendero@tiscali.it Pec: tenderdue@ecert.it sito web: www.tenderdue.it

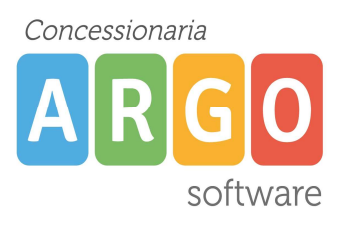

#### PRIMI PASSI PER L'UTILIZZO DI SCUOLANEXT

ScuolaNext è un applicativo web, quindi è possibile accedervi da un qualsiasi computer connesso ad internet tramite utente e password.

#### Per un corretto utilizzo dell'applicativo utilizzare il browser Mozilla Firefox

Se non installato sul pc andare su internet nel sito www.mozilla.org/it è cliccare su DOWNLOAD GRATUITO per avviare l'installazione.

E' possibile accedere ai registri da dispositivi tablet tramite l'APP DidUp disponibile sugli store Apple e Google.

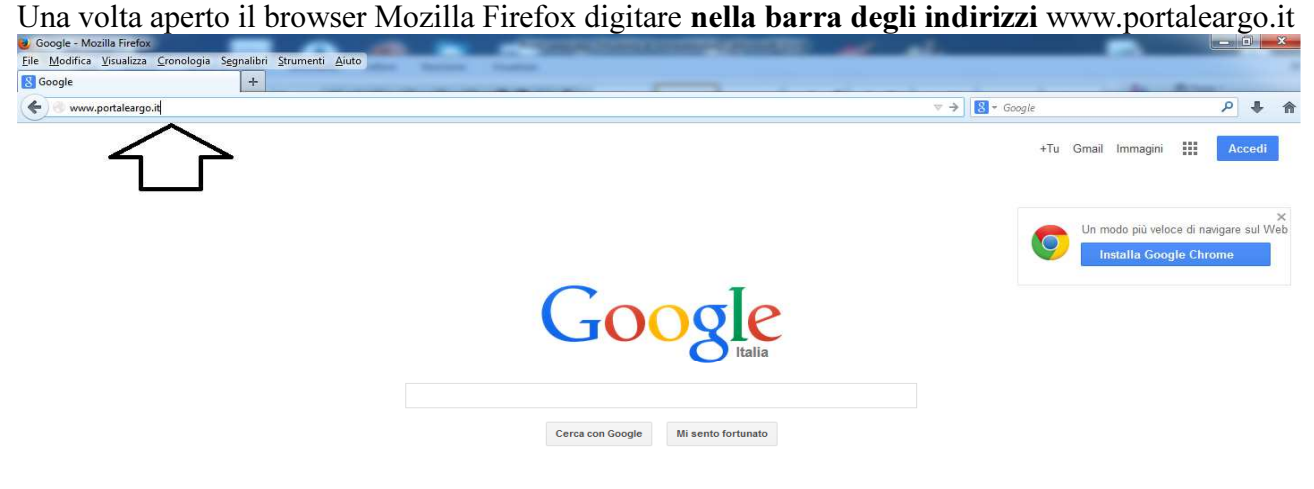

Si aprirà la seguente pagina con l'homepage del Portale Argo

Via Melis Marini, 20 – 09131 Cagliari Tel. 070523546 – fax 070520393 e-mail: tendero@tiscali.it Pec: tenderdue@ecert.it sito web: www.tenderdue.it

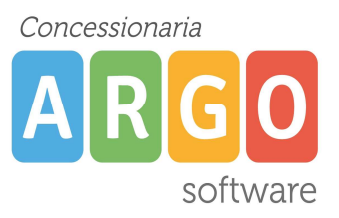

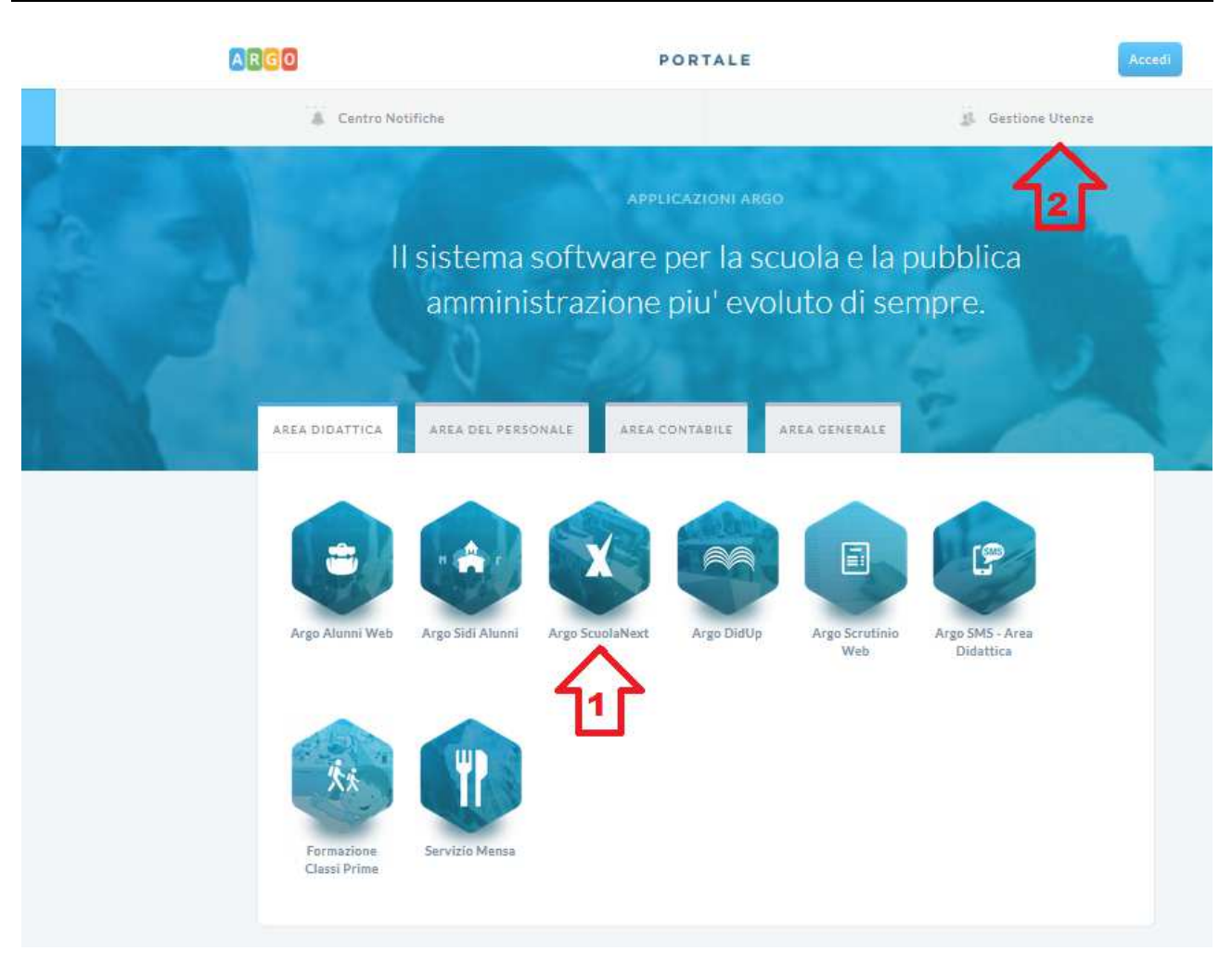

Cliccando su Argo ScuolaNext pt.1 accediamo all'applicativo. Ci vengono richiesti il nome utente e la password.

Il nome utente è strutturato in questo modo NOME.COGNOME.CODICE (il codice è una sigla che identifica la scuola ed è per tutti uguale. Per esempio SG25897)

Al primo accesso con le credenziali comunicate dalla Scuola il sistema ci obbliga a modificare la password; viene mostrato il messaggio

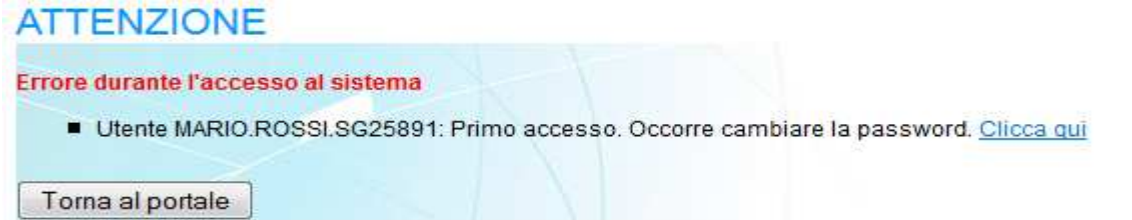

Cliccare su Clicca qui per modificare la password

Via Melis Marini, 20 – 09131 Cagliari Tel. 070523546 – fax 070520393 e-mail: tendero@tiscali.it Pec: tenderdue@ecert.it sito web: www.tenderdue.it

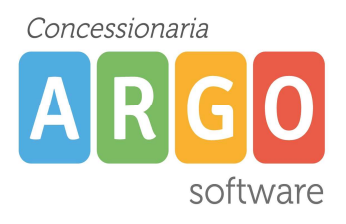

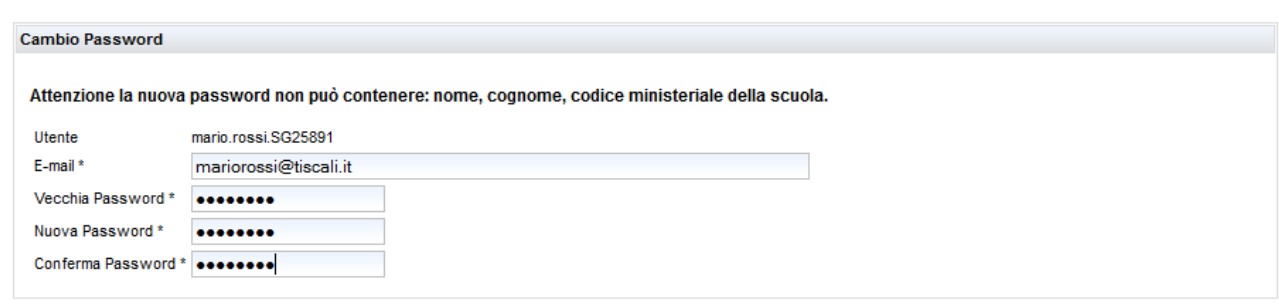

**Conferma** 

E-mail: inserire la e-mail personale

Vecchia Password: Riscrivere la password comunicata dalla Scuola

Nuova Password: Inserire una nuova password (dovrà avere dai 8 ai 16 caratteri, numeri e/o lettere,

#### il sistema distingue il maiuscolo e minuscolo)

Conferma Password: Riscrivere la nuova password

Cliccare su Conferma per salvare i dati. A questo punto sarà possibile accedere con la nuova password.

Cliccando su Gestione delle utenze (pt.2 della precedente immagine), il Docente può in qualsiasi momento modificare la password e inserire la e-mail personale. Dopo aver inserito utente e password viene visualizzata la schermata

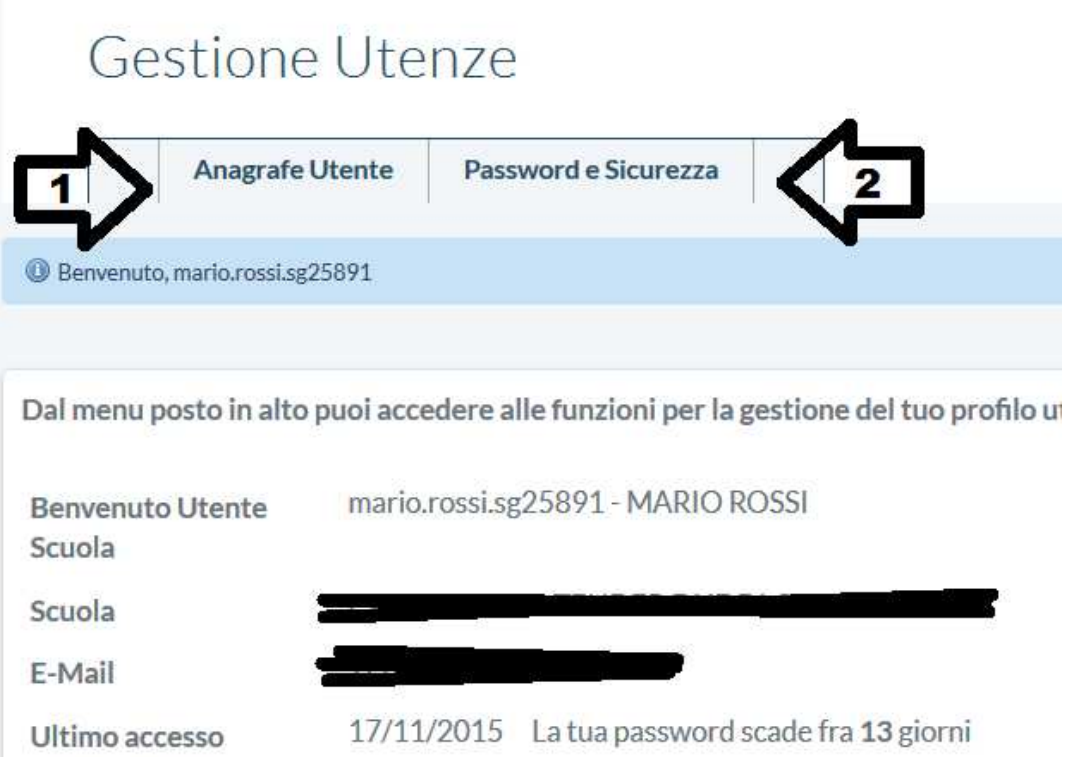

Via Melis Marini, 20 – 09131 Cagliari Tel. 070523546 – fax 070520393 e-mail: tendero@tiscali.it Pec: tenderdue@ecert.it sito web: www.tenderdue.it

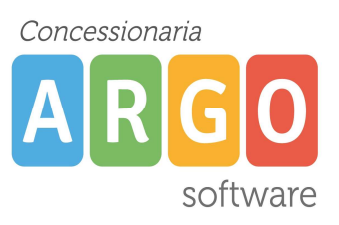

Cliccando su Anagrafe Utente pt.1 visualizziamo i dati anagrafici e le abilitazione agli applicativi web Argo.

Cliccando su Modifica possiamo modificare l'indirizzo e-mail del docente. Suggeriamo di inserire la e-mail personale del docente. In questo modo, nel caso in cui si smarrisca o si dimentichi la password, l'utente può in autonomia effettuare il reset senza doversi rivolgere alla Scuola.

Cliccando su Cambio password si può modificare la password e contestualmente anche l'indirizzo e-mail. Ricordiamo che la password dovrà avere dai 8 ai 16 caratteri (numeri e/o lettere, il sistema distingue il maiuscolo e minuscolo)